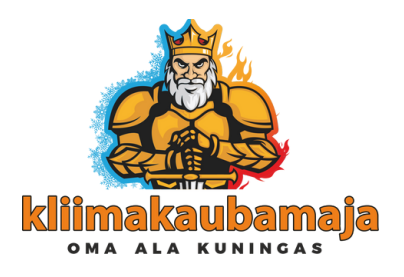

## Daikin Onecta WiFi ühendamise juhend

Lae alla Daikin Onecta rakendus App Store-st või Google Play-st. Ava äpp, järgi juhiseid ja loo kasutaja.

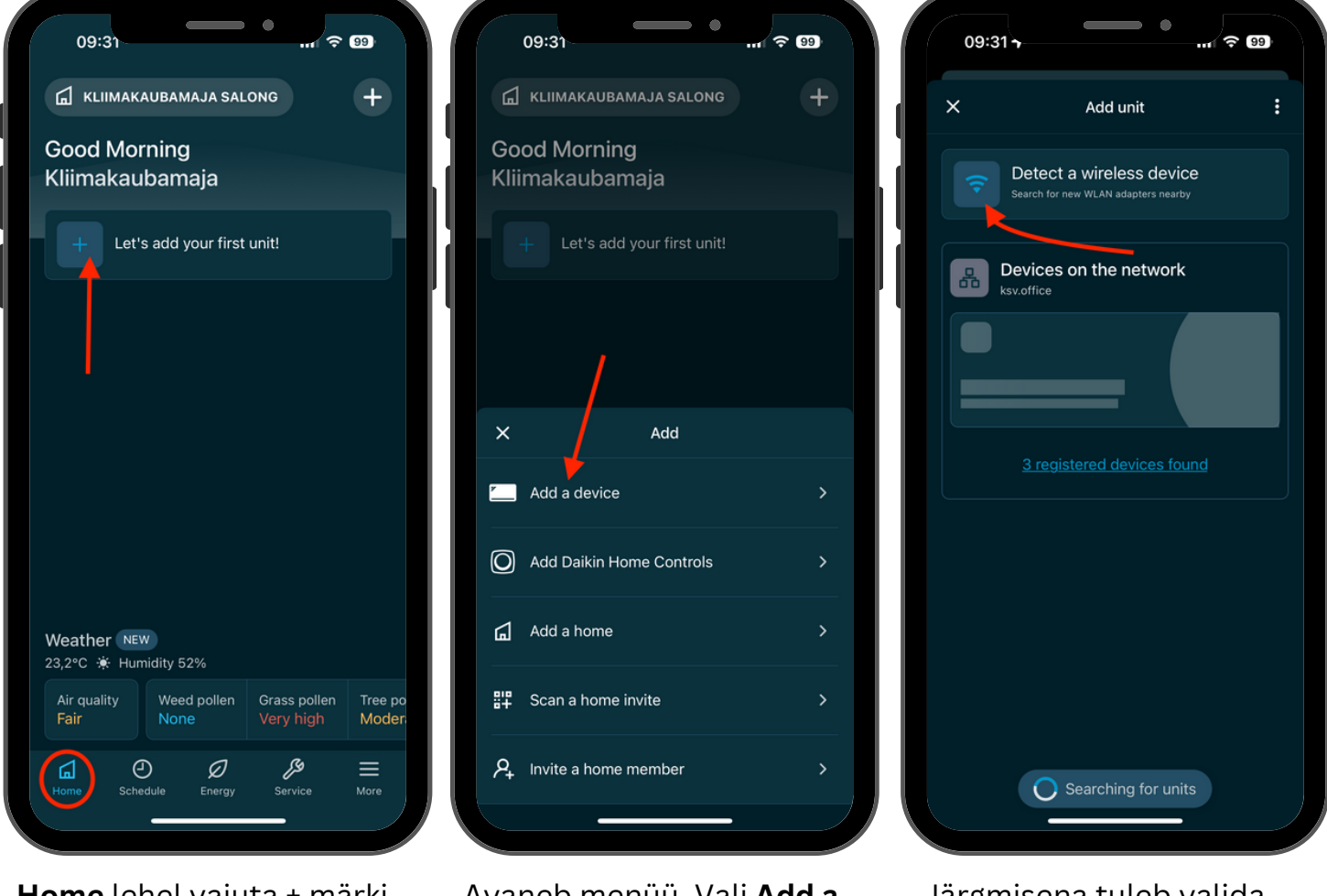

**Home** lehel vajuta + märki **Let's add your first unit!**

Avaneb menüü. Vali **Add a device.**

Järgmisena tuleb valida **Detect a wireless device.**

info@kliimakaubamaja.ee facebook.com/kliimakaubamaja www.kliimakaubamaja.ee

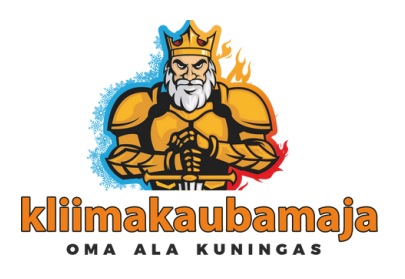

## Daikin Onecta WiFi ühendamise juhend

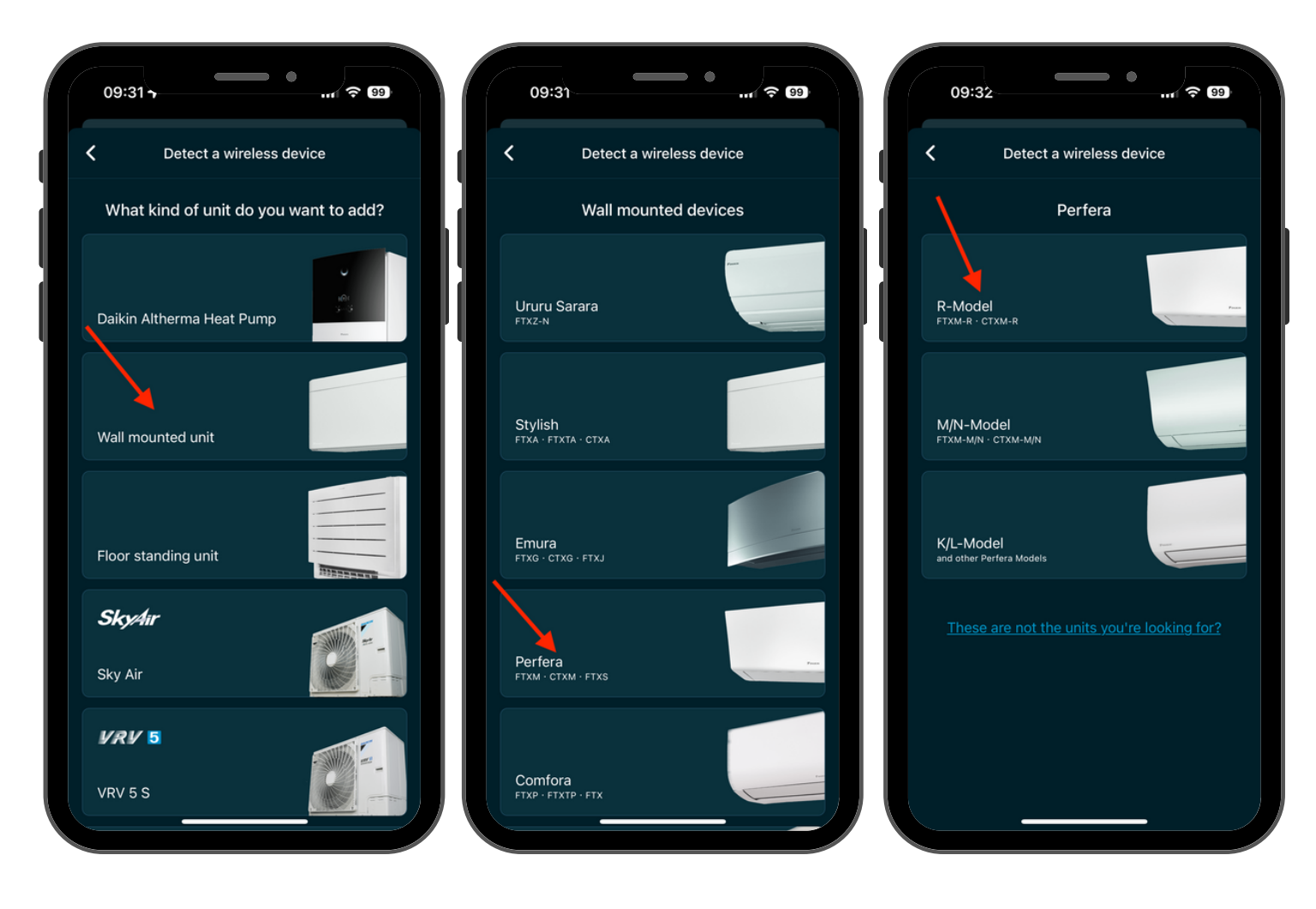

Vali avanenud lehelt oma seadme tüüp. Antud juhendis teeme protsessi läbi Daikin Perfera õhksoojuspumba abil, seega valime **Wall mounted unit**.

Leiame valikust sobiva seadme. Meie näite puhul **Perfera**.

Mudeli valikust tuleb valida õige mudel. Meie näite puhul **R-Model**.

info@kliimakaubamaja.ee facebook.com/kliimakaubamaja www.kliimakaubamaja.ee

Reg.nr: 11212544 KMKR: EE101250216 SEB AS EE631010220195113229

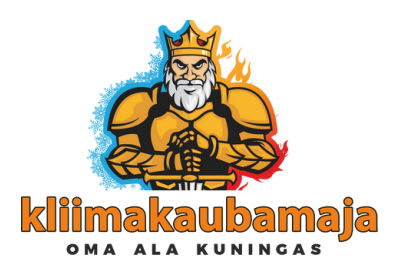

## Daikin Onecta WiFi ühendamise juhend

ျ′ କ ®

09:32

 $\times$ 

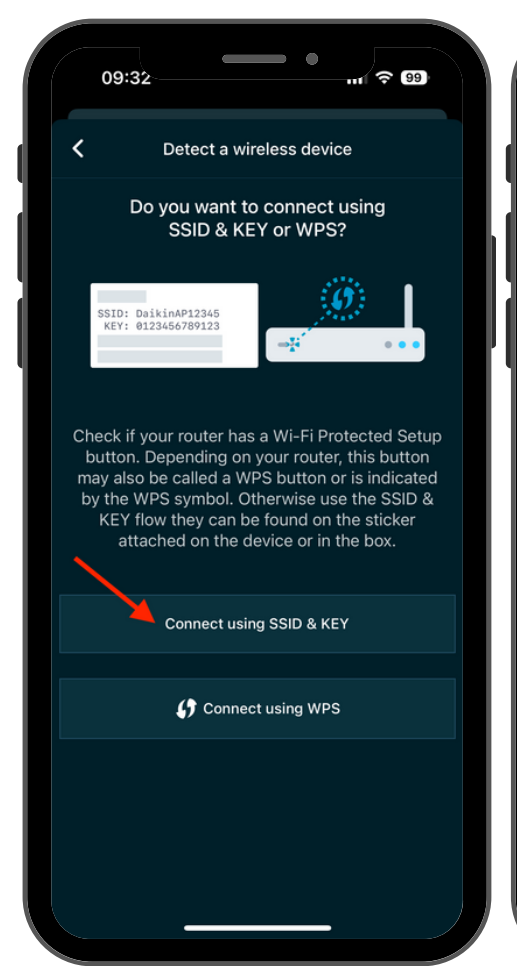

**Next** Seadme ühendamiseks võrku tuleb sellel vastav režiim aktiveerida. Selleks kasuta

How do I turn on Access Point Mode?

**BY STEP GUIDE** 

**Activate Access Point Mode** 

Use your remote controller to turn on Access

Point Mode and have the credentials ready.

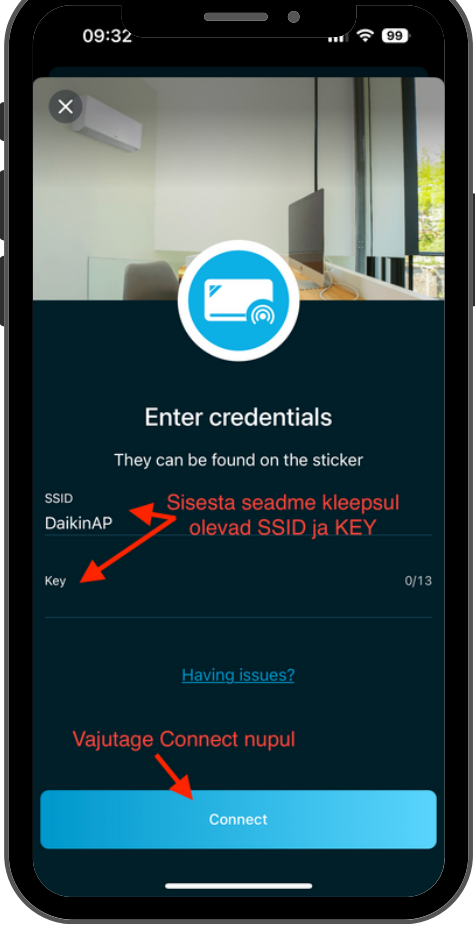

seadme juhtpulti. Rakenduses **Key**. Need on leitavad seadme Kui seadmes on Access Point Mode aktiveeritud, siis tuleb rakenduses sisestada **SSID** ja esipaneeli all olevalt kleepsult.

Avanenud lehel tuleb valida **Connect using SSID & KEY**.

> info@kliimakaubamaja.ee facebook.com/kliimakaubamaja www.kliimakaubamaja.ee

saab ka samm-sammulise juhendi kui valida **How do I turn on Access Point Mode?**